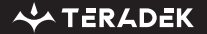

# **Vidiu X**

Live Streaming Encoder

Quick Start Guide

## **PHYSICAL PROPERTIES**

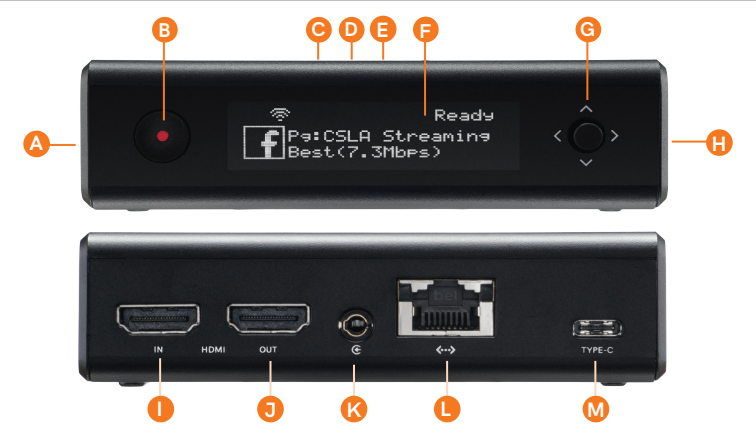

- **A:** SD card slot (not shown)
- **B:** Broadcast button
- **C:** Video status indicator (top)
- **D:** Network status indicator (top)
- **E:** Broadcast status indicator (top)
- **F:** OLED display
- **G:** Menu joystick
- **H:** USB modem port (not shown)
- **I:** HDMI input

**J:** HDMI output **K:** Mic/Line stereo input **L:** 10/100 Ethernet port **M:** USB Type-C power input

# **TABLE OF CONTENTS**

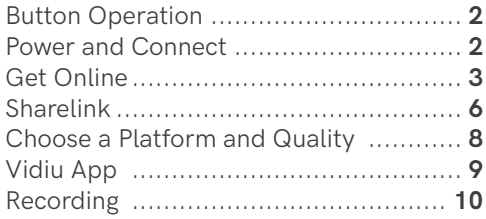

# **BUTTON OPERATION**

Use the Menu joystick and the Broadcast/Record button to navigate the front panel and to begin your livestream.

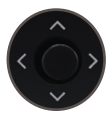

**Menu Joystick**

Use the menu joystick to navigate through the menus. Press the joystick inward to confirm or open selection.

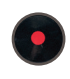

**Broadcast/Record Button** Start/stop broadcast or recording.

## **POWER AND CONNECT**

- 1 Connect the HDMI output from your video source to Vidiu X's HDMI input (I).
- 2 Connect power to Vidiu X using the included USB-C A/C adapter or another USB-C power source. Vidiu X will power on once connected.

# **GET ONLINE**

You can use the front panel interface, the built-in web UI, or the Vidiu app (iOS/Android) to remotely control and configure Vidiu X to connect to a network and get online.

## **CONNECT TO A WIFI NETWORK**

Vidiu X supports two wireless (wi-fi) modes; **Access Point (AP) Mode** and **Client Mode**. In AP Mode, Vidiu X generates a wi-fi network for your phone or laptop to connect to. To use wi-fi as your Internet connection, you'll need to connect Vidiu X to another network using Client mode.

- 1 Navigate to the **Network Settings** menu from the front panel, then select **Wireless**.
- 2 Select a wireless mode:
	- a. **Access Point (AP) Mode** Connect your phone or laptop to Vidiu X's network, **Vidiu-X-XXXXX** (**XXXXX** represents the last five digits of Vidiu X's serial number).
	- b. **Client Mode** Select **Client**, tap **Scan for Networks**, then enter your credentials for the network you select.

#### **CONNECT VIA ETHERNET**

- 1 Plug an Ethernet cable from the Vidiu X's Ethernet port to an Ethernet switch or router.
- 2 Navigate to the **Network** menu, then select **Wired** to verify that Ethernet is set to DHCP and to view Vidiu X's IP address.

#### **CONNECT VIA USB MODEM**

Insert a compatible  $3G/4G$  USB modem, then wait for the  $\blacksquare$  icon to appear on the front panel display.

#### **ACCESS THE WEB UI**

- 1 Press down on the Menu joystick until the IP address that corresponds to the selected network is revealed.
- 2 Enter the network's IP address in your web browser's navigation bar.
- 3 Enter the default password "**admin**."

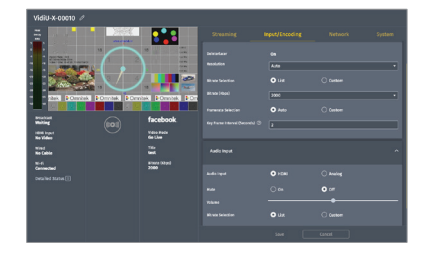

**Before you begin streaming, make sure you visit teradek.com/pages/downloads** to check for the latest firmware and/or software updates. You can also check for the latest firmware updates by navigating to **System>Firmware>Check for update** on the web UI.

## **SHARELINK**

Sharelink is a cloud service by Teradek created specifically for Vidiu devices. Sharelink unlocks the full potential of your live streams by offering network bonding, streaming to multiple platforms simultaneously, remote management from anywhere in the world, and cellular tethering. **NOTE: A subscription to Sharelink is required to bond Internet connections.**

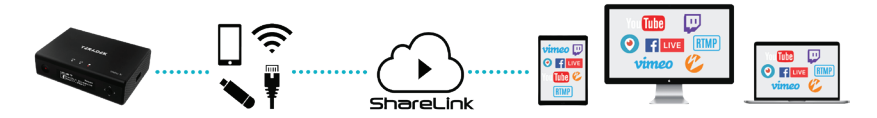

### **TO CREATE A SHARELINK ACCOUNT:**

- 1 Visit **sharelink.tv** and select a pricing plan that best suits your needs.
- 2 After selecting a plan and creating an account, return to the login screen and enter your credentials.

## **TO CONNECT TO SHARELINK:**

- 1 Select **Sharelink** from the **Streaming** menu, then click **Apply**.
- 2 Copy the authorization code generated for your Vidiu X, then navigate to the link provided.
- 3 **Login** to your Sharelink account, and select **Add new Vidiu**.
- Enter the authorization code, then click **Add**.

### **SUPPORTED CONNECTIONS**

- Ethernet
- Up to one Teradek Node or 3G/4G/LTE USB modem.
- WiFi (Client mode) − Connect to an existing wireless network or mobile hotspot

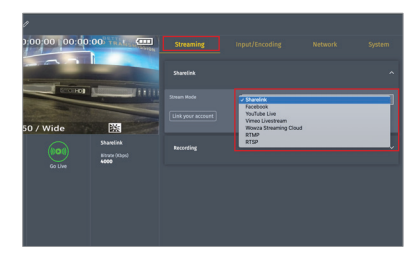

## **CHOOSE A PLATFORM AND QUALITY**

Vidiu X can broadcast directly to any compatible video streaming platform. Simply enter your credentials using the Vidiu app, web UI (page 5), or the front panel interface.

- 1 Enter the **Streaming** menu.
- 2 Select a **Stream** mode Facebook, YouTube, Vimeo, Wowza − or select RTSP or manual RTMP.
- 3 Enter your credentials or destination information, then click **Apply**.
- Enter the **Input/Encoding** menu, then select your desired video bitrate and resolution.

#### 5 To **Go Live**:

- From the front panel Press the **Broadcast/Record** button.
- From the web  $UI Click the$  button.
- From the Vidiu app Tap the **Go Live** button.

## **VIDIU APP**

The Vidiu app can be used to remotely monitor and configure Vidiu X, and allows you to broadcast high definition video to any compatible streaming platform directly from your phone or tablet.

#### **MAIN DISPLAY**

- Settings Tap the  $\cdots$  button at the top of the display to configure Vidiu X's options such as streaming destinations, video and audio options, and network settings.
- **Info** Displays the stream mode, broadcast status, and output information.
- **Audio/Video** Displays the current audio and video bitrate, input resolution, and video framerate.
- **Go Live/Stop Broadcast** Start/stop your broadcast and/or recording. **NOTE: This button is only available once a destination is configured or Recording is enabled.**

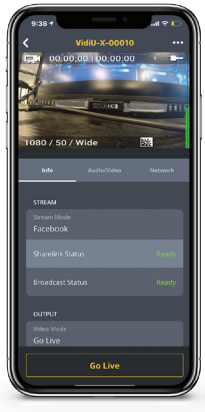

## **RECORDING**

Vidiu X supports recording to an SD card or compatible USB thumb drive.

- 1 Insert a compatible SD card or USB drive into the corresponding slot. The front panel will indicate that the media is detected.
- 2 Enter the **Recording** menu, and select **Enabled**.

Once enabled, a copy of your broadcast will be saved to the storage media. For best results, use Class 6 or higher SD cards.

## **RECORDING CONSIDERATIONS**

- Recordings are triggered by the broadcast state. When a broadcast starts, a new recording is created.
- If a broadcast is interrupted for connectivity reasons, recording will continue.
- If a recorded file exceeds your storage media's file size limits, a new file will be created and recording will continue.
- Recording resolution and quality match your configured Broadcast settings.

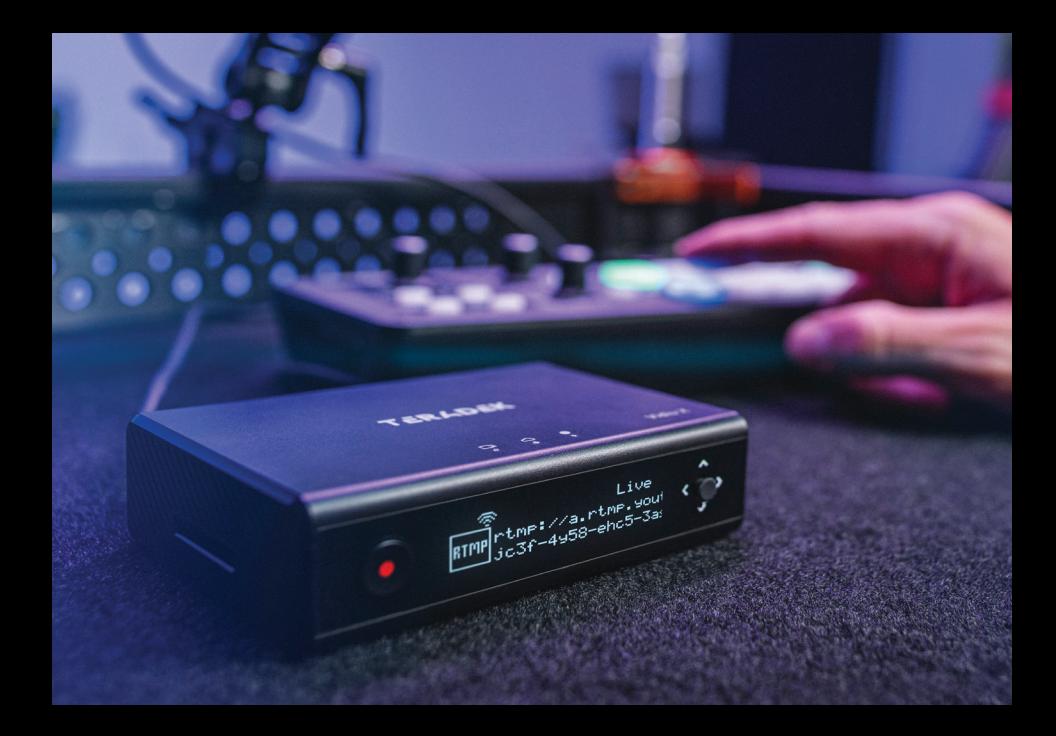

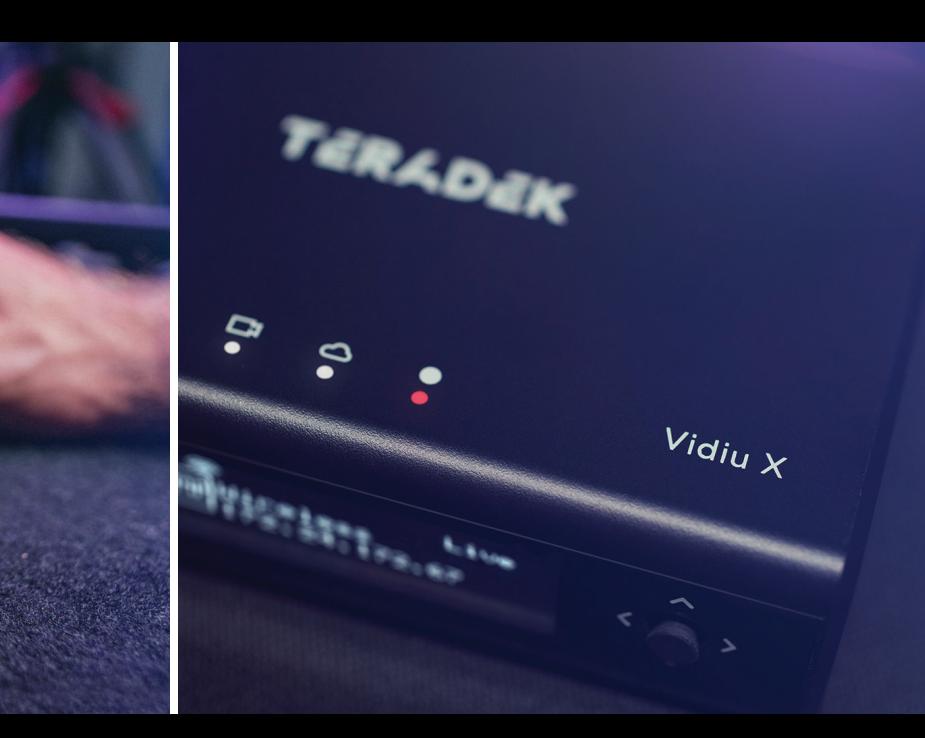

**Teradek regularly releases new firmware versions to improve performance, add features, or fix vulnerabilities. teradek.com/pages/downloads** contains all the latest firmware and software updates. Visit **support.teradek.com** for tips, information, and to submit help requests to Teradek's support team.

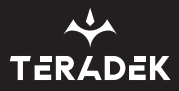

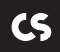